Dell™ Smart Plug-in versión 1.0 para HP Operations Manager versión 8.10 para Microsoft® Windows® Guía del usuario

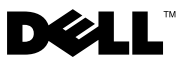

#### Notas, precauciones y avisos

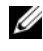

 $\mathbb Z$  NOTA: Una NOTA proporciona información importante que le ayudará a utilizar mejor el equipo.

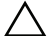

PRECAUCIÓN: Un mensaje de PRECAUCIÓN indica la posibilidad de daños en el hardware o la pérdida de datos si no se siguen las instrucciones.

Enero de 2010

 $\_$ 

**La información contenida en este documento puede modificarse sin previo aviso. © 2010 Dell Inc. Todos los derechos reservados.**

Queda estrictamente prohibida la reproducción de este material en cualquier forma sin la autorización por escrito de Dell Inc.

Las marcas comerciales que se utilizan en este texto: *Dell*, el logotipo *DELL*, *OpenManage*, *PowerEdge* y *PowerVault* son marcas comerciales de Dell Inc.; *Microsoft* y *Windows*, son marcas comerciales o marcas comerciales registradas de Microsoft Corporation en Estados Unidos y/o en otros países.

Otras marcas y otros nombres comerciales pueden utilizarse en este documento para hacer referencia a las entidades que los poseen o a sus productos. Dell Inc. renuncia a cualquier interés sobre la propiedad de marcas y nombres comerciales que no sean los suyos.

# Contenido

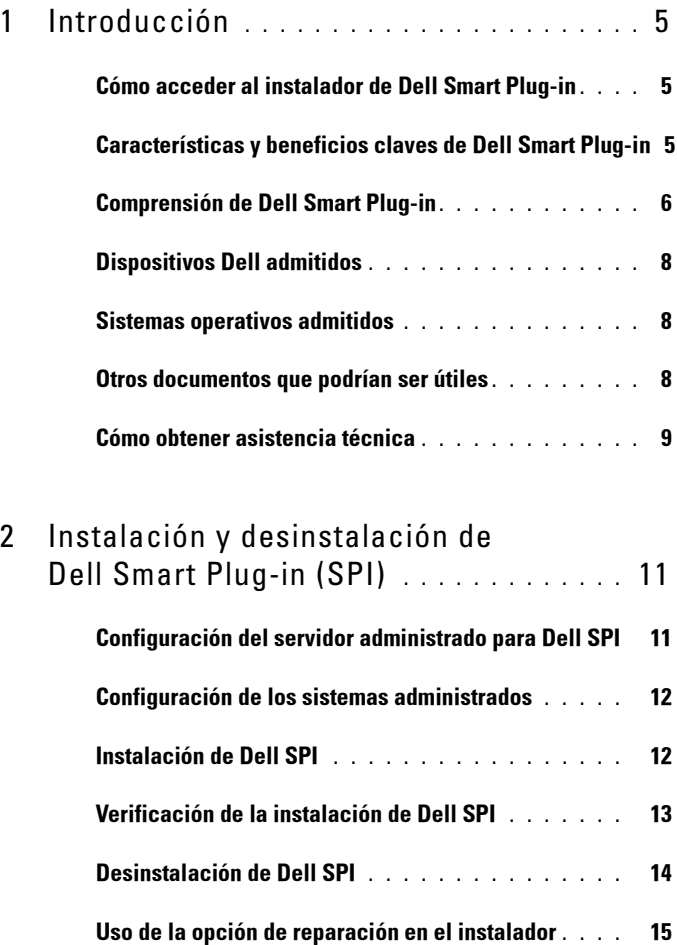

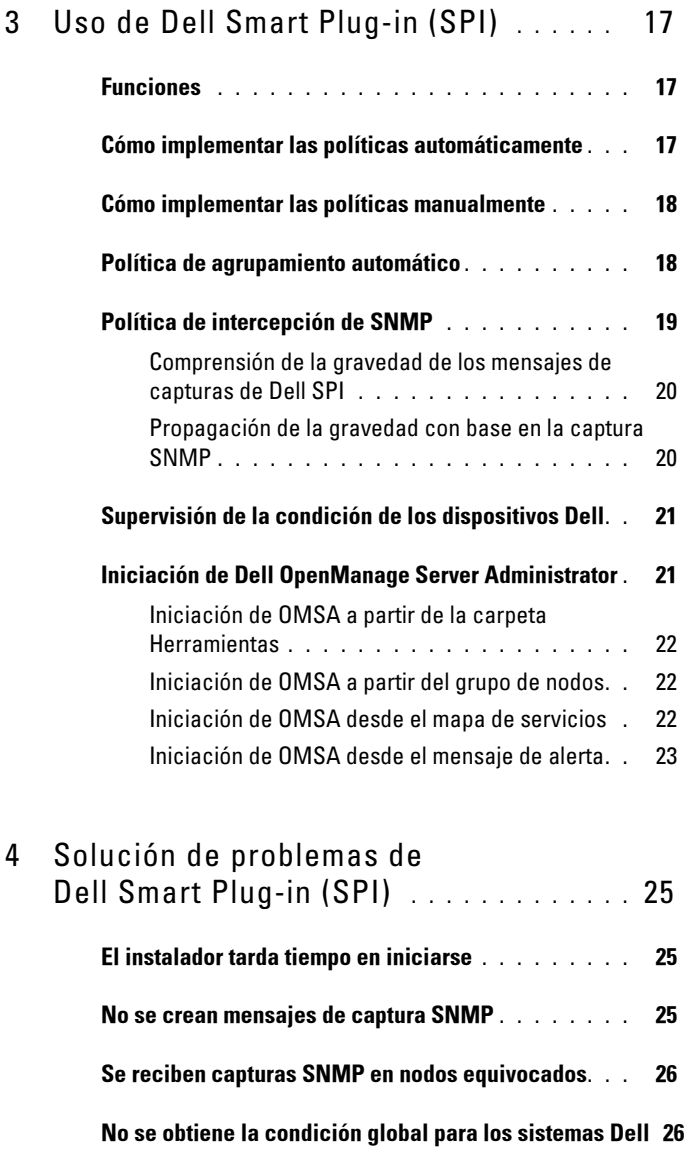

## <span id="page-4-0"></span>Introducción

 $\triangle$  PRECAUCIÓN: Los procedimientos que aparecen en este documento deben ser realizados únicamente por personal con conocimiento y experiencia en el uso de HPOM a fin de evitar el daño y/o la pérdida de datos.

Esta guía está destinada a los administradores de sistemas que utilizan Dell™ Smart Plug-in (SPI) en HP Operations Manager (HPOM) para Microsoft® Windows® versión 8.10 para supervisar los sistemas Dell.

Con la integración de Dell SPI en HPOM, usted puede usar la consola de HPOM para supervisar la disponibilidad de los dispositivos Dell que se descubren en HPOM.

El archivo léame que se incluye con Dell SPI contiene la información más actualizada sobre los requisitos de software y de la estación de administración, además de información sobre los problemas conocidos. El archivo léame está disponible en la página de documentación de Systems Management en el sitio web de asistencia de Dell: support.dell.com/manuals. El archivo léame también se incluye en el archivo ejecutable autoextraíble Dell\_Smart\_Plugin\_v1.0\_A00.exe.

### <span id="page-4-1"></span>Cómo acceder al instalador de Dell Smart Plug-in

El archivo léame de Dell Smart Plug-in (Dell Smart Plug-in 1.0.msi) y esta guía del usuario se incluyen en el archivo ejecutable autoextraíble Dell\_Smart\_Plugin\_v1.0\_A00.exe. Puede descargar el instalador de la página web de asistencia de Dell en support.dell.com.

#### <span id="page-4-2"></span>Características y beneficios claves de Dell Smart Plug-in

Dell SPI consiste en diferentes políticas y herramientas que usted puede implementar en el servidor de administración. Dell SPI le permite:

• Agrupar todos los sistemas Dell presentes en los nodos administrados o no administrados con los sistemas operativos Windows, en el grupo Sistemas administrados de Dell en la consola de HPOM.

1

- Procesar capturas del protocolo simple de administración de red (SNMP) generadas por Dell OpenManage™ Server Administrator (OMSA) y OpenManage Storage Systems (OMSS) que se ejecutan en los sistemas Dell.
- Supervisar periódicamente la condición del sistema global de sistemas Dell agrupados en el grupo Sistemas administrados de Dell.
- Iniciar la consola web de OMSA como herramienta a partir de la consola HPOM para solucionar problemas de las alertas.

#### <span id="page-5-0"></span>Comprensión de Dell Smart Plug-in

Dell SPI consiste en tres archivos de políticas. Después de instalar Dell SPI, la consola HPOM muestra:

- El grupo de políticas SPI para dispositivos Dell en Administración de  $politicas \rightarrow Grupos de políticas.$
- El Servicio de hardware de Dell en la vista Mapa de servicios.
- La herramienta Server Administrator en Herramientas.

Para obtener más información acerca de la instalación de Dell SPI, consulte ["Instalación y desinstalación de Dell Smart Plug-in \(SPI\)](#page-10-2)".

La tabla 1.1 muestra los archivos de políticas que se incluyen en Dell SPI.

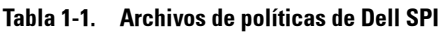

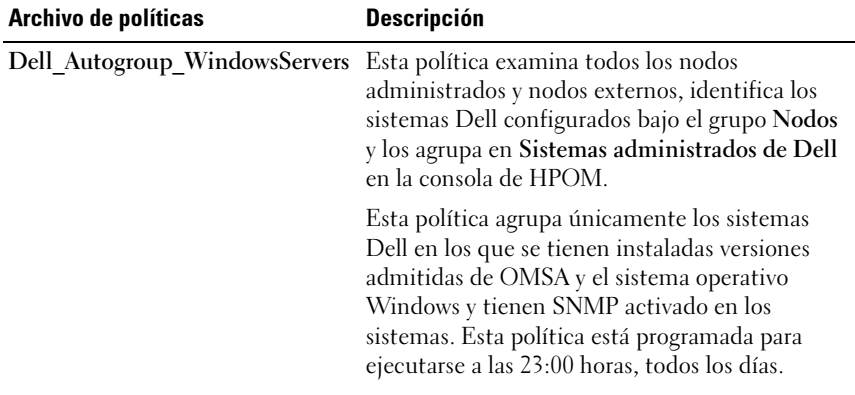

| Archivo de políticas     | <b>Descripción</b>                                                                                                    |
|--------------------------|----------------------------------------------------------------------------------------------------|
| Dell Process SNMPTraps   | Esta política procesa las capturas SNMP OMSA<br>y OMSS desde los sistemas Dell y envía los<br>mensajes correspondientes a la consola de HPOM.<br>La política obtiene la condición global del sistema<br>Dell para cada captura que se recibe del sistema. |
| Dell_Poll_WindowsServers | Esta política sondea periódicamente los sistemas<br>Dell agrupados en Sistemas administrados de<br>Dell y obtienen la información de condición del<br>sistema. El programa predeterminado es de<br>1 hora.                                                |

Tabla 1-1. Archivos de políticas de Dell SPI

La figura 1-1 muestra la consola de HPOM después de instalar Dell SPI.

Figura 1-1. Dell SPI instalado en la consola de HPOM

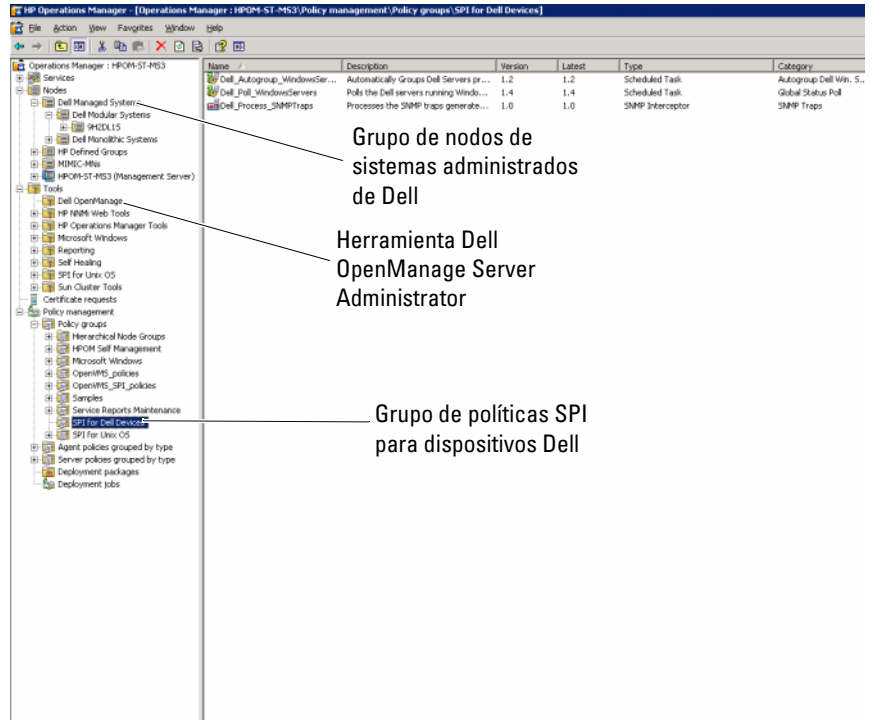

### <span id="page-7-0"></span>Dispositivos Dell admitidos

Los siguientes dispositivos Dell son admitidos por Dell SPI para HPOM:

- Sistemas Dell PowerEdge: Compatibilidad total para los sistemas con versiones x8xx a xx1x (ambas incluidas) y que tengan las versiones 5.3 a 6.2 de OMSA instaladas.
- Sistemas Dell PowerVault: Compatibilidad para sistemas con versiones x8xx a xx1x (ambas incluidas) y que tengan las versiones 5.3 a 6.2 y posteriores de OMSA instaladas.

### <span id="page-7-1"></span>Sistemas operativos admitidos

Para ver la información más reciente sobre la compatibilidad de sistemas operativos con Dell SPI, consulte el archivo léame.

Puede tener acceso al archivo léame desde la página de documentación de Systems Management en el sitio web de asistencia de Dell en support.dell.com/manuals o desde la ubicación en la que extrajo el contenido del archivo Dell\_Smart\_Plugin\_v1.0\_A00.exe.

### <span id="page-7-2"></span>Otros documentos que podrían ser útiles

Además de esta Guía del usuario, de ser necesario pueden consultarse las siguientes guías que están disponibles en el sitio web de asistencia de Dell (support.dell.com):

- La Guía del usuario de instalación y seguridad de Dell OpenManage proporciona información detallada sobre los procedimientos de instalación e instrucciones paso a paso para instalar, actualizar y desinstalar Server Administrator en cada uno de los sistemas operativos admitidos.
- La Guía de compatibilidad de Dell OpenManage Server Administrator brinda información de compatibilidad acerca de la instalación y operación de Server Administrator en varias plataformas (o sistemas) de hardware que ejecutan sistemas operativos admitidos.
- La Guía de referencia de mensajes de Dell OpenManage Server Administrator muestra una lista de mensajes que aparecen en el registro de alertas de la página de inicio de Server Administrator o en el visor de sucesos del sistema operativo. Esta guía explica el texto, la gravedad y la causa de cada uno de los mensajes de alerta de servicio que Server Administrator produce.

• La Guía del usuario de la interfaz de línea de comandos de Dell OpenManage Server Administrator documenta la interfaz de línea de comandos completa de Server Administrator, incluso una explicación de los comandos de la interfaz de línea de comandos (CLI) para ver el estado del sistema, acceder a registros, crear informes, configurar diversos parámetros de componentes y establecer umbrales críticos.

Para obtener información sobre la correlación de capturas SNMP, consulte la Guía de correlación de capturas SNMP en el sitio web de asistencia de Dell en support.dell.com/manuals.

Para obtener información acerca de los términos que se utilizan en este documento, consulte el Glosario en el sitio web de asistencia de Dell en support.dell.com/manuals.

#### <span id="page-8-0"></span>Cómo obtener asistencia técnica

Para obtener asistencia e información sobre Dell SPI, consulte el sitio web de asistencia de Dell en support.dell.com

2

# <span id="page-10-2"></span><span id="page-10-0"></span>Instalación y desinstalación de Dell Smart Plug-in (SPI)

Usted debe instalar el software requerido en el servidor administrado y en los sistemas administrados antes de instalar Dell™ SPI.

En el archivo léame de Dell Smart Plug-in se proporciona una lista completa de los requisitos de software. El archivo léame está disponible con el instalador de Dell SPI y en la página de documentación de Systems Management en el sitio web de asistencia de Dell en support.dell.com/manuals.

#### <span id="page-10-1"></span>Configuración del servidor administrado para Dell SPI

Esta sección muestra los pasos para configurar el servidor administrado a fin de instalar Dell SPI.

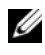

 $\mathscr{D}$  NOTA: Debe tener privilegios de administrador de dominio en el servidor de administración de HPOM en donde instale Dell SPI

1 Instale HP Operations Manager (HPOM) para Microsoft<sup>®</sup> Windows<sup>®</sup> versión 8.10 con las últimas revisiones en el servidor de administración.

Para obtener más información sobre cómo instalar HPOM, consulte la Guía de instalación de HP Operations Manager.

2 Instale y active el servicio SNMP para establecer comunicación entre el servidor de administración y el nodo administrado.

#### <span id="page-11-0"></span>Configuración de los sistemas administrados

Esta sección enumera los pasos para configurar los sistemas administrados.

- 1 Instale el sistema operativo Windows admitido en los sistemas administrados.
- 2 Instale y active el servicio SNMP en el sistema administrado y asegúrese de que el servidor administrado pueda comunicarse con éste. Configure el agente SNMP para cambiar el nombre de comunidad, activar las operaciones Get y enviar capturas al servidor de administración de HPOM. Para obtener información acerca de cómo configurar el agente SNMP, consulte la Guía del usuario de OpenManage Server Administrator que está disponible en el sitio web de asistencia de Dell en support.dell.com/manuals.
- 3 Instale Dell OpenManage™ Server Administrator (OMSA). Las versiones admitidas de OMSA son las versiones 5.3 a 6.2.

Puede descargar OMSA desde el sitio web de asistencia de Dell en support.dell.com.

### <span id="page-11-1"></span>Instalación de Dell SPI

Esta sección contiene las instrucciones para instalar Dell SPI.

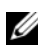

**NOTA:** Es necesario cerrar la consola de HPOM antes de instalar o desinstalar Dell SPI.

Para instalar Dell SPI en el servidor de administración de HPOM:

- 1 Descargue Dell SPI desde el sitio web de asistencia de Dell en support.dell.com. El archivo Dell Smart Plugin v1.0 A00.exe es un archivo .exe autoextraíble.
- 2 Inicie sesión en el servidor de administración de HPOM como usuario con privilegios de administrador de dominio.
- 3 Asegúrese de que HPOM versión 8.10 para Windows esté instalado correctamente y que se ejecute en el servidor de administración.
- 4 Ejecute el archivo Dell Smart Plugin v1.0 A00.exe en el servidor de administración. Extraiga el contenido en cualquier carpeta del sistema.
- 5 Ejecute el archivo Dell Smart Plug-In 1.0.msi en la carpeta en donde extrajo el contenido del paquete autoextraíble.
- 6 Siga las indicaciones del asistente para instalar Dell SPI.

Durante el proceso de instalación, puede seleccionar la implementación automática de los archivos de políticas. Si no elige la implementación automática de los archivos de políticas durante la instalación, deberá implementarlas manualmente en el servidor de administración. Para obtener más información, consulte "[Cómo implementar las políticas](#page-16-3)  [automáticamente"](#page-16-3) y ["Cómo implementar las políticas manualmente](#page-17-2)".

Cuando el proceso de instalación concluya, podrá verificar la instalación.

#### <span id="page-12-0"></span>Verificación de la instalación de Dell SPI

Para verificar la instalación de Dell SPI:

- 1 Inicie la consola de HPOM y verifique que el grupo de políticas SPI para dispositivos Dell se haya creado en Administración de políticas → Grupos de políticas.
- 2 Verifique que las siguientes políticas estén presentes en el grupo de políticas SPI para dispositivos Dell:
	- Dell Autogroup WindowsServers
	- Dell Process SNMPTraps
	- Dell Poll WindowsServers
- 3 Verifique que la consola de HPOM muestre el nodo Hardware de Dell en Servicio → Infraestructura del sistema y muestre el mapa de servicios de todos los dispositivos Dell.
- 4 Verifique que la consola de HPOM muestre la herramienta Server Administrator en Herramientas.
- 5 Si eligió la implementación automática de los archivos de políticas durante la instalación:
	- Seleccione el servidor de administración en Nodos.
	- Haga clic con el botón derecho del mouse y seleccione Ver→ Inventario de políticas. Las políticas de Dell SPI aparecen en el panel de la derecha.

#### <span id="page-13-0"></span>Desinstalación de Dell SPI

Puede desinstalar Dell SPI desde el Panel de control de Windows®. Antes de desinstalar Dell SPI, asegúrese de lo siguiente:

- Que las políticas de Dell no se estén ejecutando en el servidor de administración.
- Que los usuarios de las políticas de Dell SPI hayan cerrado sesión en el sistema.
- 

**NOTA:** Siempre debe desinstalar Dell SPI antes de desinstalar HPOM. Si desinstala HPOM primero y después intenta desinstalar Dell SPI, el proceso de desinstalación mostrará varios errores y fallará.

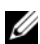

 $\mathbb Z$  NOTA: Cuando desinstale Dell SPI, es posible que aparezca el siguiente error: "One or more Dell SPI processes in progress. Cannot proceed with uninstallation (Uno o varios procesos de Dell SPI están en progreso. No se puede proseguir con la desinstalación)". Para solucionar esto, desactive las políticas o espere hasta que las políticas concluyan su ejecución y después vuelva a intentar la desinstalación.

Para desinstalar Dell SPI del servidor de administración de HPOM:

- 1 En el menú Inicio, seleccione Configuración  $\rightarrow$  Panel de control y abra Agregar o quitar programas/Programas y características.
- 2 Seleccione Dell Smart Plug-in 1.0 y haga clic en Quitar.

El proceso de desinstalación desinstala Dell SPI del servidor de administración de HPOM.

Para verificar que Dell SPI ha sido desinstalado totalmente del servidor de administración:

- 1 Inicie la consola de HPOM y asegúrese de que el grupo de políticas SPI para dispositivos Dell en Administración de políticas→Grupo de políticas haya sido eliminado.
- 2 Haga clic en Nodos y compruebe que Grupo de sistemas administrados de Dell haya sido eliminado.
- **3** Haga clic en Servicio  $\rightarrow$  Infraestructura del sistema y compruebe que el nodo Hardware de Dell y el mapa de servicios de todos los dispositivos Dell hayan sido eliminados.

4 Haga clic en Herramientas y asegúrese de que la herramienta Server Administrator haya sido eliminada.

#### <span id="page-14-0"></span>Uso de la opción de reparación en el instalador

Si elimina cualquiera de las políticas del grupo de políticas SPI para dispositivos Dell o del inventario de políticas del servidor de administración, utilice la opción Reparar en el instalador de Dell SPI para reinstalar las políticas.

La opción Reparar instala las políticas faltantes de Dell SPI y automáticamente implementa todas las políticas en el servidor de administración.

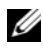

 $\mathscr Q$  NOTA: Si modifica cualquiera de las políticas y luego las elimina, la opción Reparar sólo instalará la versión original de las políticas. Usted deberá modificarlas nuevamente según sus requisitos.

Además, si el archivo Dell Server Helper.dll no está presente o está dañado, la opción Reparar reemplazará el archivo.

#### 16 | Instalación y desinstalación de Dell Smart Plug-in (SPI)

# <span id="page-16-0"></span>Uso de Dell Smart Plug-in (SPI)

Este capítulo describe las distintas operaciones que puede realizar después de instalar Dell™ SPI en el servidor de administración HP Operations Manager (HPOM).

#### <span id="page-16-1"></span>Funciones

Después de implementar las políticas en el servidor de administración, usted puede:

- Agrupar todos los sistemas Dell presentes en los nodos administrados o no administrados con los sistemas operativos Windows admitidos en el grupo Sistemas administrados de Dell en la consola de HPOM.
- Procesar capturas del protocolo simple de administración de red (SNMP) generadas por Dell OpenManage™ Server Administrator (OMSA) y OpenManage Storage Systems (OMSS) que se ejecutan en los sistemas Dell.
- Supervisar periódicamente la condición del sistema global de sistemas Dell agrupados en el grupo Sistemas administrados de Dell.
- Iniciar la consola web de Dell OpenManage™ Server Administrator (OMSA) como herramienta desde la consola de HPOM para solucionar problemas de las alertas.

Después de instalar Dell SPI en el servidor de administración HPOM, puede ver los archivos de políticas en Administración de políticas → Grupos de políticas  $\rightarrow$  SPI para dispositivos Dell en la consola de HPOM.

#### <span id="page-16-3"></span><span id="page-16-2"></span>Cómo implementar las políticas automáticamente

Puede optar por implementar las políticas de Dell SPI en el servidor de administración al instalar Dell SPI.

Si implementa las políticas automáticamente, éstas se ejecutarán según el programa predeterminado.

### <span id="page-17-2"></span><span id="page-17-0"></span>Cómo implementar las políticas manualmente

Puede implementar las políticas manualmente después de terminar de instalar Dell SPI.

Para implementar las políticas manualmente:

- **1** Inicie la consola de HPOM y diríjase a Administración de políticas  $\rightarrow$ Grupos de políticas  $\rightarrow$  SPI para dispositivos Dell.
- **2** Seleccione la política que desea implementar.
- 3 Haga clic con el botón derecho del mouse y seleccione Todas las tareas → Implementar en. Aparecerá la pantalla Implementar políticas en.
- 4 Seleccione el servidor de administración y haga clic en Aceptar. La política se implementa en el servidor de administración y se ejecuta según el programa predeterminado.

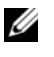

**NOTA:** Asegúrese de implementar las políticas únicamente en el servidor de administración y no en los nodos administrados.

#### <span id="page-17-1"></span>Política de agrupamiento automático

La política de agrupamiento automático Dell Autogroup WindowsServers es una Tarea programada. La política está programada para ejecutarse a las 23:00 horas, todos los días.

La política de agrupamiento automático:

- Identifica los sistemas Dell que ejecutan los sistemas operativos Microsoft® Windows® admitidos, instala OMSA en dichos sistemas y activa SNMP.
- Agrupa los sistemas Dell PowerEdge™ y PowerVault™ que ejecutan los sistemas operativos Microsoft Windows admitidos bajo el grupo de nodos Sistemas administrados de Dell en la consola de HPOM.
- Agrupa los sistemas PowerEdge y PowerVault bajo dos amplias categorías: Sistemas monolíticos Dell y Sistemas modulares Dell.
	- Sistemas modulares Dell. Crea un grupo al que asigna la etiqueta de servicio del chasis como nombre del grupo. Todos los servidores blade que pertenecen al mismo chasis se agrupan en el grupo Etiqueta de servicio del chasis.
	- Sistemas monolíticos Dell. Agrupa todos los servidores monolíticos.
- Crea tres servicios que corresponden a cada uno de los nodos en Sistemas administrados de Dell en la vista Mapa de servicios de HPOM.

Para ver los sistemas Dell en la vista Mapa de servicios de HPOM:

- a Seleccione Infraestructura de sistemas en Servicios en la consola de HPOM. Aparecerá la vista Mapa de servicios en el panel de la derecha.
- b Haga clic en Hardware de Dell y haga clic en Servidores Windows de Dell. La vista Mapa de servicios muestra todos los sistemas Dell que están agrupados en Sistemas modulares Dell y Sistemas monolíticos Dell.
- c Todos los sistemas en la vista Mapa de servicios tienen dos componentes: Capturas SNMP de Dell y Condición del servidor Dell. Los dos componentes muestran el estado de gravedad del sistema con base en las capturas SNMP y en el sondeo de condición de servidor. Para obtener más información, consulte ["Propagación de la](#page-19-1)  [gravedad con base en la captura SNMP](#page-19-1)".

**NOTA:** Para conocer cuál es la condición actual del sistema Dell, deberá consultar el estado en el servicio Condición global del servidor Dell.

#### <span id="page-18-0"></span>Política de intercepción de SNMP

La política de intercepción de SNMP Dell\_Process\_SNMPTraps procesa todas las capturas SNMP enviadas desde los sistemas Dell al servidor de administración, genera mensajes formateados y los envía a la consola de HPOM. La política de intercepción de SNMP tiene reglas predefinidas para procesar todas las capturas de OMSA/OMSS que envían los dispositivos Dell.

Para cada una de las capturas que se reciben de los sistemas Dell, la política de intercepción de SNMP procesa las capturas de la siguiente manera:

- 1 Envía un mensaje al explorador de mensajes activos del nodo, el cual envía la captura.
- 2 Refleja la gravedad del mensaje en el servicio Capturas SNMP de Dell en la vista Mapa de servicios.
- 3 Obtiene la condición global del nodo y envía un mensaje con la condición global al explorador de mensajes activos del nodo. También se puede ver la condición global en el servicio de condición global del nodo.

4 Reconoce automáticamente la captura después de que recibe una captura Borrar suceso. Para obtener más información sobre la correlación de capturas, consulte la Guía de correlación de capturas de Dell SPI que está disponible en el sitio web de asistencia de Dell en support.dell.com/manuals.

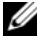

**NOTA:** Si hay algún mensaje correspondiente a una captura SNMP presente en un explorador de mensajes activos para un sistema Dell específico, y la política de intercepción de SNMP recibe la misma captura nuevamente, se contará como duplicado de la captura existente.

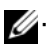

**. NOTA:** Si no se puede interpretar el DNS de algún nodo, es posible que Dell SPI no actualice la condición general del nodo en cuestión.

#### <span id="page-19-0"></span>Comprensión de la gravedad de los mensajes de capturas de Dell SPI

Con frecuencia, las capturas contienen información sobre los valores registrados por las sondas o los sensores. Las sondas y los sensores supervisan componentes críticos en cuanto a valores como, por ejemplo, amperaje, voltaje y temperatura. Cuando se presenta un suceso en el sistema Dell, éste envía una captura que tiene una de las siguientes gravedades:

- Normal: Un suceso que describe el funcionamiento correcto de una unidad, como el caso de un suministro de energía que se enciende o una lectura de sensor que regresa a la normalidad.
- Advertencia: Un suceso que no necesariamente es significativo, pero que puede indicar la posibilidad de un problema futuro, como sobrepasar un umbral de advertencia.
- Crítico: Un suceso significativo que indica pérdida de datos o pérdida de funciones real o inminente, por ejemplo, sobrepasar un umbral de falla o una falla de hardware.

#### <span id="page-19-1"></span>Propagación de la gravedad con base en la captura SNMP

La propagación de la gravedad de los nodos administrados es distinta en la vista Nodos y en la vista Mapa de servicios.

La tabla a continuación describe la propagación de la gravedad con base en las capturas SNMP.

| <b>Vista</b>   | <b>Descripción</b>                                                                                                    |
|----------------|----------------------------------------------------------------------------------------------------|
| Vista de nodos | El estado del nodo muestra la gravedad más alta de todos los<br>mensajes activos. Este estado se propaga a los grupos de nodos<br>principales. Para conocer la condición real del nodo, consulte el<br>estado en el servicio Condición global del servidor Dell. |

Tabla 3-2. Comportamiento de la propagación de la gravedad

Vista Mapa de servicios El servicio Capturas SNMP de Dell muestra la gravedad más alta de todos los mensajes de capturas activos del nodo correspondiente. Ésta no se propaga a los servicios principales. El servicio Condición global del servidor Dell muestra la condición actual del nodo correspondiente y ésta se propaga al objeto principal. Vista Descripción

Tabla 3-2. Comportamiento de la propagación de la gravedad

#### <span id="page-20-0"></span>Supervisión de la condición de los dispositivos Dell

La política de actualización de la condición global Dell Poll WindowsServers es una política programada que actualiza el estado global de los sistemas Dell periódicamente. El programa predeterminado de esta política es de 1 hora.

La política de actualización del estado global sondea cada uno de los sistemas Dell que están agrupados en el grupo de nodos Sistemas administrados de Dell a fin de obtener el estado global del sistema y envía los mensajes de gravedad correspondientes a los exploradores de mensajes activos de los nodos.

La condición global es la condición general del sistema. Sin embargo, la condición de los componentes individuales del sistema puede ser distinta. Para ver la condición de los componentes individuales, inicie la herramienta Server Administrator.

La política también actualiza el estado de los sistemas en el componente Condición global del servidor Dell en la vista Mapa de servicios.

**20 NOTA:** Mientras la política Dell\_Autogroup\_WindowsServers no se ejecute por vez primera y los sistemas Dell no se agrupen en el grupo Sistemas administrados de Dell, la condición global del sistema no aparecerá en la consola HPOM.

#### <span id="page-20-1"></span>Iniciación de Dell OpenManage Server **Administrator**

Dell SPI permite iniciar la consola web de OMSA desde la consola de HPOM. El usuario puede iniciar la consola web de OMSA para obtener más información sobre el sistema Dell que está supervisando. Después de instalar Dell SPI, podrá ver la carpeta Dell OpenManage en Herramientas en la consola de HPOM.

Puede iniciar OMSA mediante alguna de las opciones que se indican a continuación.

#### <span id="page-21-0"></span>Iniciación de OMSA a partir de la carpeta Herramientas

Para iniciar la consola web de OMSA a partir de la carpeta Herramientas en la consola de HPOM:

- 1 Seleccione Herramientas  $\rightarrow$  Dell OpenManage en la consola de HPOM.
- 2 Seleccione Server Administrator en el panel de la derecha y haga clic con el botón derecho del mouse.
- 3 Seleccione Todas las tareas → Iniciar la herramienta en el menú instantáneo. Aparecerá la ventana Editar parámetros.
- 4 Seleccione cualquier sistema Dell en Sistemas administrados de Dell.

Puede seleccionar solamente un sistema en los nodos principales. Si selecciona alguno de los nodos principales, por ejemplo, Sistemas administrados de Dell, Sistemas modulares Dell, Sistemas monolíticos Dell o el grupo de chasis en Sistemas modulares Dell, aparecerá el siguiente mensaje: "Tool cannot be launched on multiple nodes. (La herramienta no se puede iniciar en varios nodos)".

5 Haga clic en Iniciar en la ventana Editar parámetros. La consola web de OMSA se inicia en el explorador predeterminado del sistema.

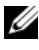

**NOTA:** HPOM permite seleccionar incluso sistemas que no son Dell. Sin embargo, si selecciona uno de estos sistemas, la consola web de OMSA no se iniciará.

#### <span id="page-21-1"></span>Iniciación de OMSA a partir del grupo de nodos

Para iniciar la consola web de OMSA a partir del grupo de nodos Sistemas administrados de Dell:

- 1 Seleccione algún sistema Dell en alguno de los nodos principales, por ejemplo, en Sistemas monolíticos Dell o el grupo de chasis en Sistemas modulares Dell.
- 2 Haga clic con el botón derecho del mouse y seleccione la opción Todas las tareas → Iniciar la herramienta en el menú instantáneo. Aparecerá la ventana Seleccione la herramienta que desea ejecutar.
- **3** Seleccione Server Administrator en Herramientas  $\rightarrow$  Dell OpenManage y haga clic en Iniciar. La consola web de OMSA se inicia en el explorador predeterminado del sistema.

#### <span id="page-22-0"></span>Iniciación de OMSA desde el mapa de servicios

Para iniciar la consola web de OMSA desde el objeto de mapa de servicios en Hardware de Dell → Servidores Dell:

- 1 Seleccione algún sistema Dell en Servidores Dell en la vista Mapa de servicios.
- 2 Haga clic con el botón derecho del mouse y seleccione la opción Iniciar la herramienta en el menú instantáneo. Aparecerá la ventana Seleccione la herramienta que desea ejecutar.
- **3** Seleccione Server Administrator en Herramientas  $\rightarrow$  Dell OpenManage y haga clic en Iniciar .La consola web de OMSA se inicia en el explorador predeterminado del sistema.

#### <span id="page-22-1"></span>Iniciación de OMSA desde el mensaje de alerta

Para iniciar la consola web de OMSA desde los mensajes de alerta asociados con un sistema Dell:

- 1 Seleccione algún sistema Dell en alguno de los nodos principales, por ejemplo, en Sistemas monolíticos Dell o el grupo de chasis en Sistemas modulares Dell.
- 2 Seleccione algún mensaje de alerta asociado con el sistema en el panel de la derecha.
- 3 Haga clic con el botón derecho del mouse y seleccione Iniciar la herramienta → Mensaje, Iniciar la herramienta → Nodos o Iniciar herramientas → Servicio en el menú instantáneo. Aparecerá la ventana Seleccione la herramienta que desea ejecutar.
- 4 Seleccione Server Administrator en Herramientas  $\rightarrow$  Dell OpenManage y haga clic en Iniciar .La consola web de OMSA se inicia en el explorador predeterminado del sistema.

# 4

# <span id="page-24-0"></span>Solución de problemas de Dell Smart Plug-in (SPI)

Esta sección contiene una lista de los problemas que se pueden encontrar al usar Dell™ SPI.

#### <span id="page-24-1"></span>El instalador tarda tiempo en iniciarse

Cuando el instalador de Dell SPI se ejecuta por primera vez en el servidor de administración, hay un retraso de 40 a 45 segundos en la iniciación del instalador si el sistema no tiene acceso a Internet.

Este problema se presenta debido a que un ensamblado administrado .NET Framework 2.0 que tiene una firma Authenticode tarda más tiempo de lo normal en cargarse. La firma siempre se verifica cuando se carga el ensamblado administrado .NET Framework 2.0 que tiene una firma Authenticode.

Para resolver esto, asegúrese de que el servidor de administración esté conectado a Internet al momento de ejecutar el instalador.

#### <span id="page-24-2"></span>No se crean mensajes de captura SNMP

Es posible que la política de intercepción de SNMP no muestre los mensajes de captura SNMP en el explorador de mensajes activos del nodo del que recibe las capturas.

Para resolver esto, asegúrese de que los destinos de las capturas y las cadenas de comunidad en los nodos administrados de Dell estén configurados correctamente y que se haya establecido comunicación entre el nodo administrado y el servidor de administración.

#### <span id="page-25-0"></span>Se reciben capturas SNMP en nodos equivocados

Después de que usted comienza a supervisar los sistemas Dell agrupados en el grupo Sistemas administrados de Dell, si usted intercambia las direcciones IP de los nodos, las capturas SNMP se reciben en los nodos equivocados. Por ejemplo, si usted tiene dos nodos, A y B, en Sistemas administrados de Dell  $\rightarrow$  Grupo de servidores monolíticos Dell y usted intercambia las direcciones IP de los dos nodos, las capturas que provienen de A aparecen como mensajes en el explorador de mensajes activos de B, y viceversa.

Para resolver esto:

- 1 Inicie el editor de configuración de servidor en la consola de HP Operations Manager (HPOM).
- 2 En la opción Configuración de caché de nodo, establezca el valor de Caché de DNS como Falso para desactivar el almacenamiento en caché de DNS.

Los nodos ahora mostrarán las capturas correctamente.

#### <span id="page-25-1"></span>No se obtiene la condición global para los sistemas Dell

La política de actualización del estado global Dell Poll WindowsServers no obtiene la condición global de los sistemas Dell descubiertos hasta que los sistemas se han agrupado en el grupo Sistemas administrados de Dell.

Si elige implementar automáticamente los archivos de políticas durante la instalación de Dell SPI, las políticas comenzarán a ejecutarse según el programa predeterminado. La política de actualización del estado global se ejecuta cada hora y comienza a sondear la condición global de los sistemas. Sin embargo, la política de agrupamiento automático está programada para ejecutarse únicamente a las 23:00 horas, todos los días. Por lo tanto, hasta que la política Dell Autogroup WindowsServer se ejecute y los sistemas Dell se agrupen en el grupo Sistemas administrados de Dell, la condición global de los sistemas no se mostrará en la consola de HPOM.